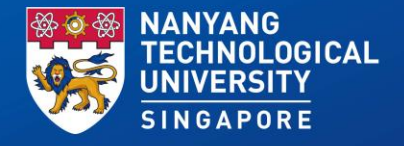

#### **MSE Postgraduate Overseas Conference App User Guide**

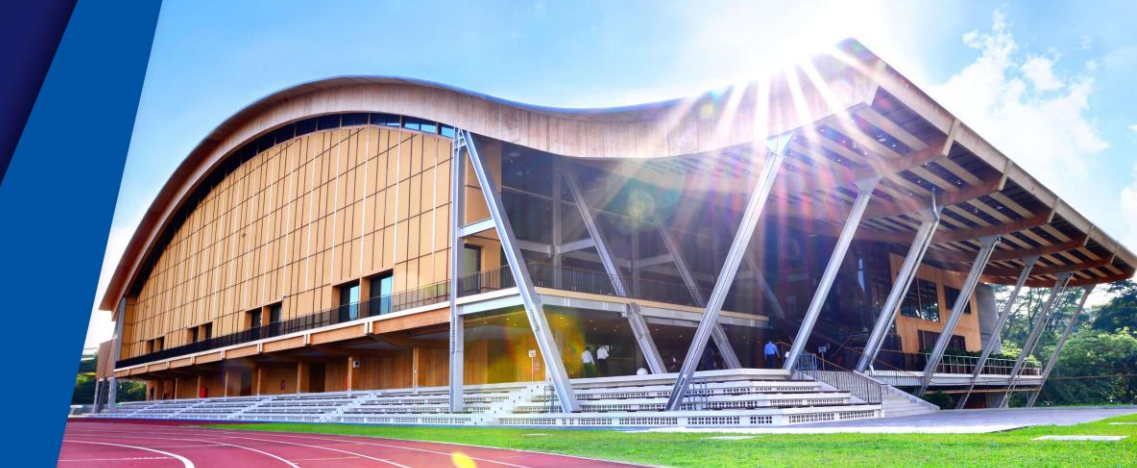

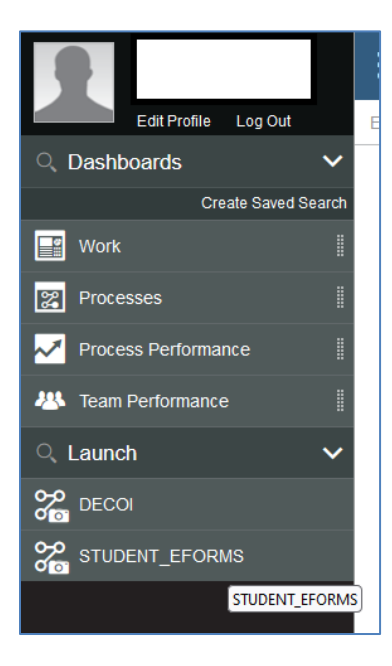

- 1. Login to [IBM BPM](https://eeen40008.eee.ntu.edu.sg/ProcessPortal/login.jsp) with your NTU username and password.
- 2. On the left menu, click on **STUDENT\_EFORMS** to access the MSE EFORMS.
- 3. You may click on "Log out" on this menu to sign out from the website.

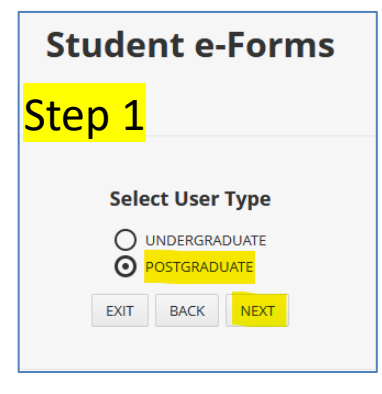

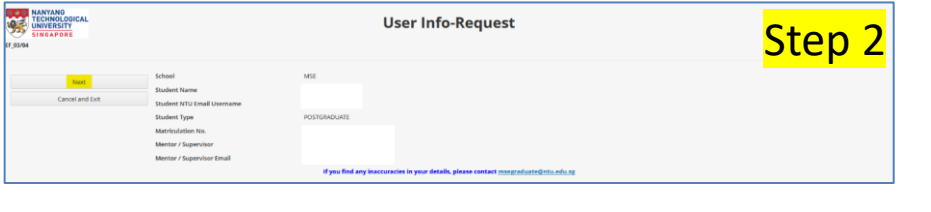

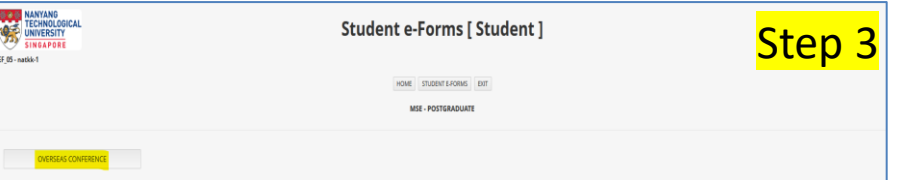

Step 1: On the EFORMS portal, Click on **POSTGRADUATE**.

#### Step 2:

On your profile page, check your details are correct and click "**Next**" to proceed. If you need to update your particulars, please email to **msegraduate@ntu.edu.sg** 

#### Step 3:

Click on "**OVERSEAS CONFERENCE**" button on the left menu.

1. Click on "**CREATE NEW SUBMISSION**" to submit a fresh application. You will also see the **status** of your application(s) under the last column in the table.

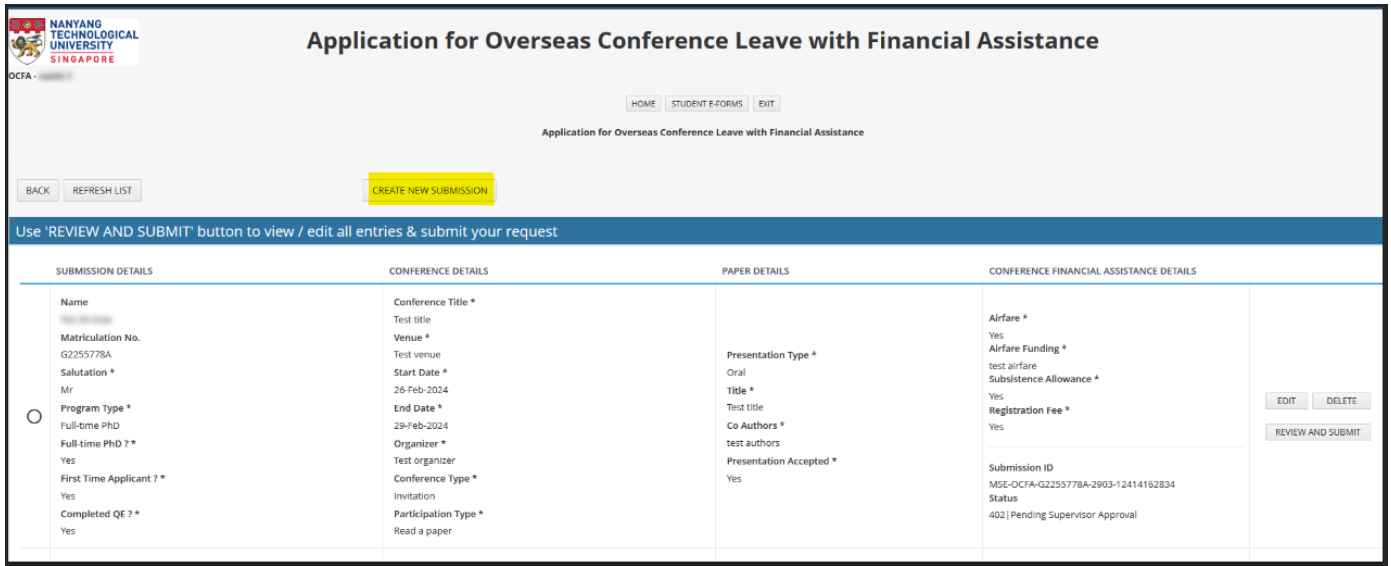

- 2. On the next page, you will see 4 tabs
- ➢ Financial Submission Details (**Mandatory section**)
- ➢ Conference Details (**Mandatory section**)
- ➢ Paper Details (Optional section). Please input the information if you are reading a paper.
- ➢ Conference Financial Assistance (**Mandatory section**)

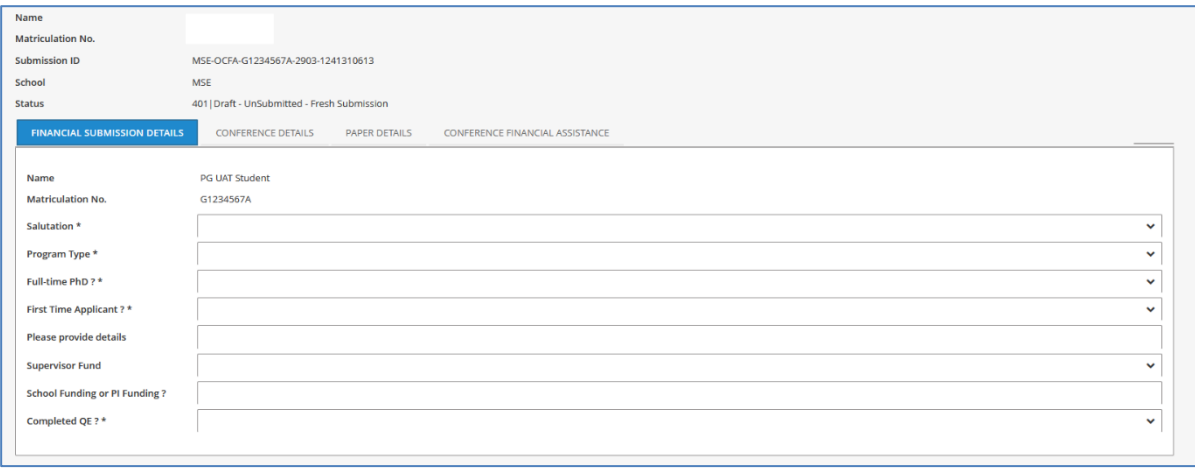

3. Please upload the following supporting documents in PDF format. (i) Airfare quotation (**mandatory**) (ii) 2nd airfare quotation (optional) (iii) External airfare quotation (optional) (iv) Insurance attachment (optional) (v) Paper acceptance attachment (optional)

To upload the document(s), go to the "Uploaded Documents" section, click on + icon and then "Add Document".

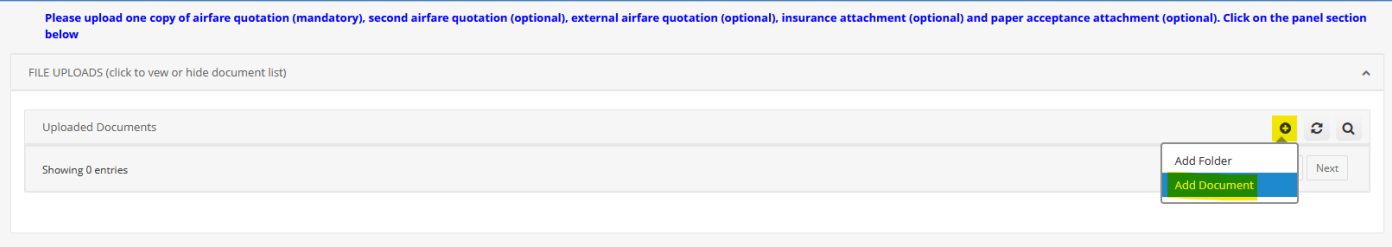

4. Once you have completed filling up all the mandatory information, you may click on "**Save**" button on left menu.

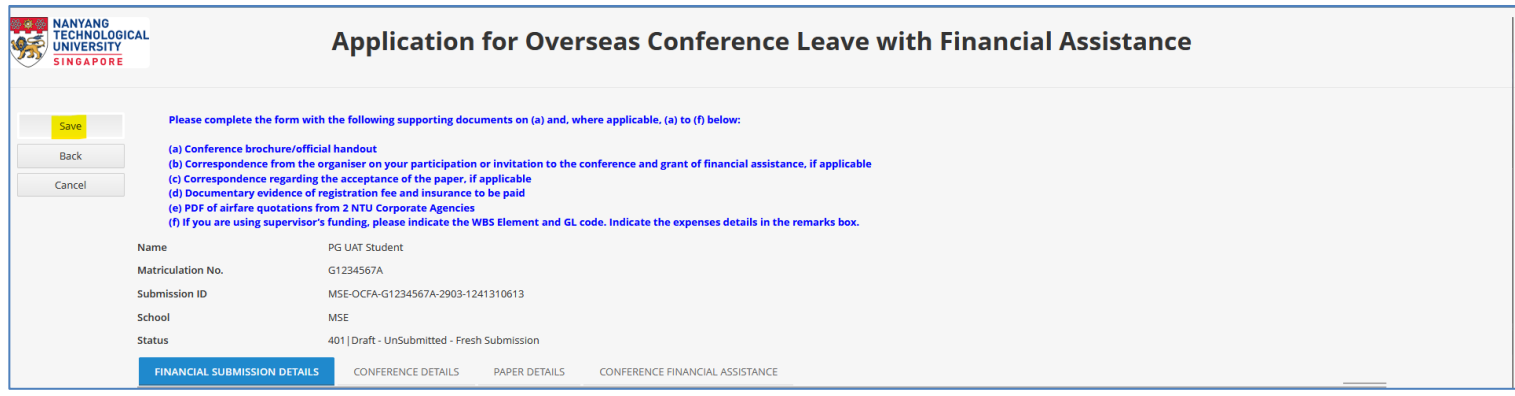

- 5. On the main page, click on "**REVIEW AND SUBMIT**" button to review the information that you have input.
	- $\triangleright$  To edit the information, click on the "Edit" button.
	- $\triangleright$  To delete the draft, click on the "Delete" button.

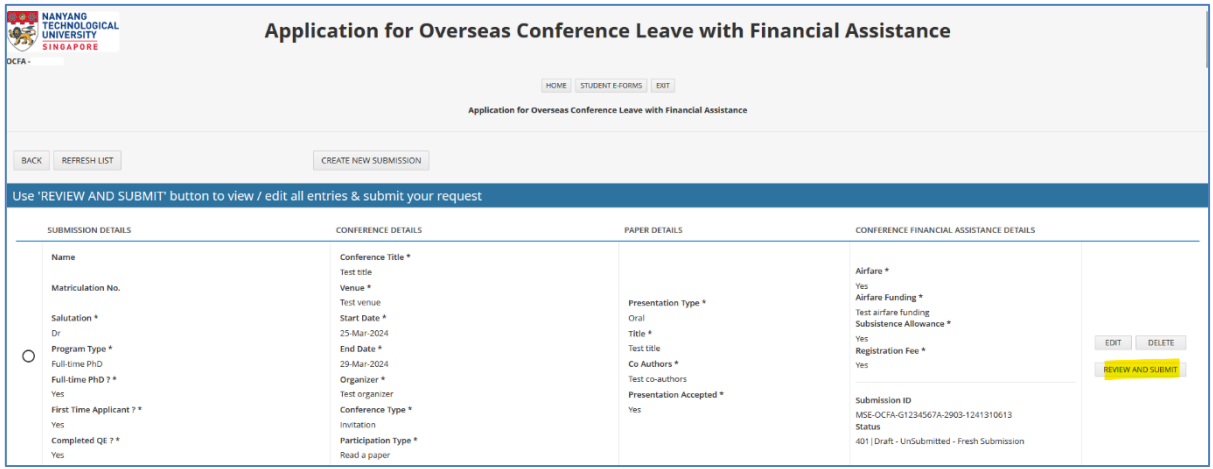

- 6. Carefully review the information that you have input and ensure that you have uploaded all the necessary **supporting documents**. Click on "**Submit**" button to submit the application for approval.
	- ❖ Once the form is submitted for approval, you cannot edit the information.

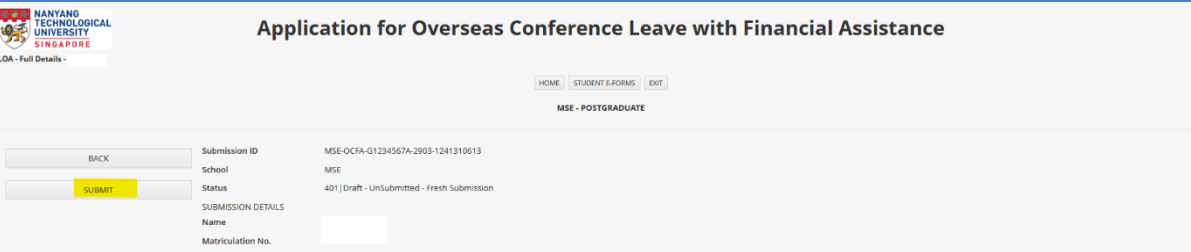

7. The submitted application will be routed to (i) your supervisor for recommendation, then (ii) MSE graduate office for endorsement and then (iii) MSE Associate-Chair (research) for approval. You will receive email once the application is approved or declined. You may also check the status of the application from the main page.